## **Enregistrer un haïku sur un fond musical avec Audacity**

*Etape 1 : Choisir le fond musical sur Eclat espace des classes /5eB/français/dossiers partagés et l'enregistrer dans votre espace personnel.*

- Cliquez sur le haut-parleur pour l'enregistrer puis sur la flèche de téléchargement.

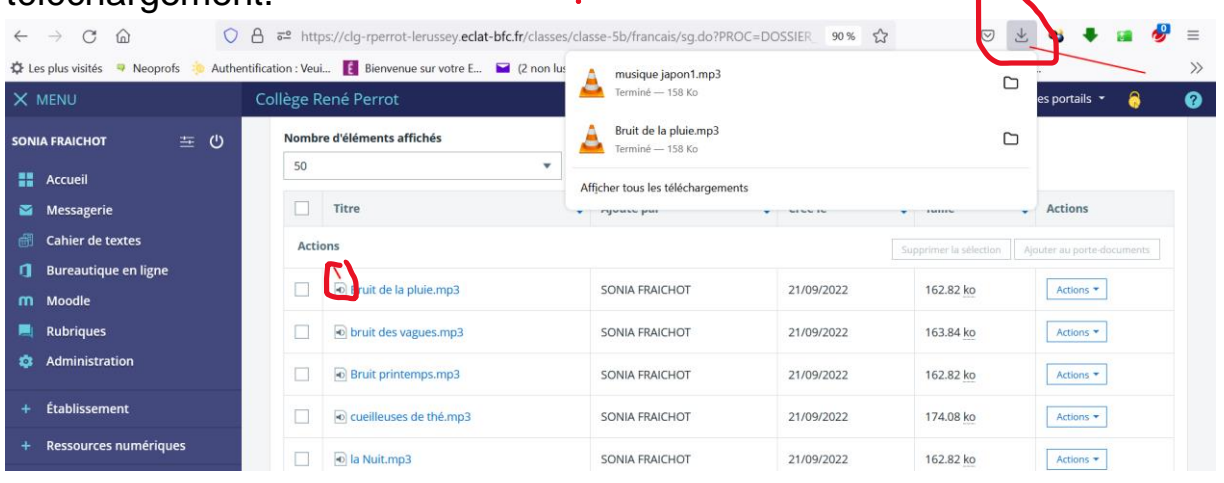

- Enregistrez votre son ou musique dans « mes documents » de votre espace personnel de travail.

## *Etape 2 : Enregistrer sonhaïku.*

- cliquez sur le raccourci « audacity »
- prendre son texte en main, mettre le casque et lorsque vous êtes prêts

à enregistrer cliquez sur

-une fois l'enregistrement terminé, cliquez sur

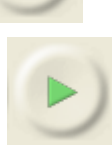

- pour écouter votre enregistrement, cliquez sur

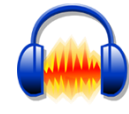

- si cela vous convient, passer à l'étape suivante, sinon, cliquer sur la croix à gauche de votre piste audio puis recommencez l'étape 2 autant de fois que nécessaire.

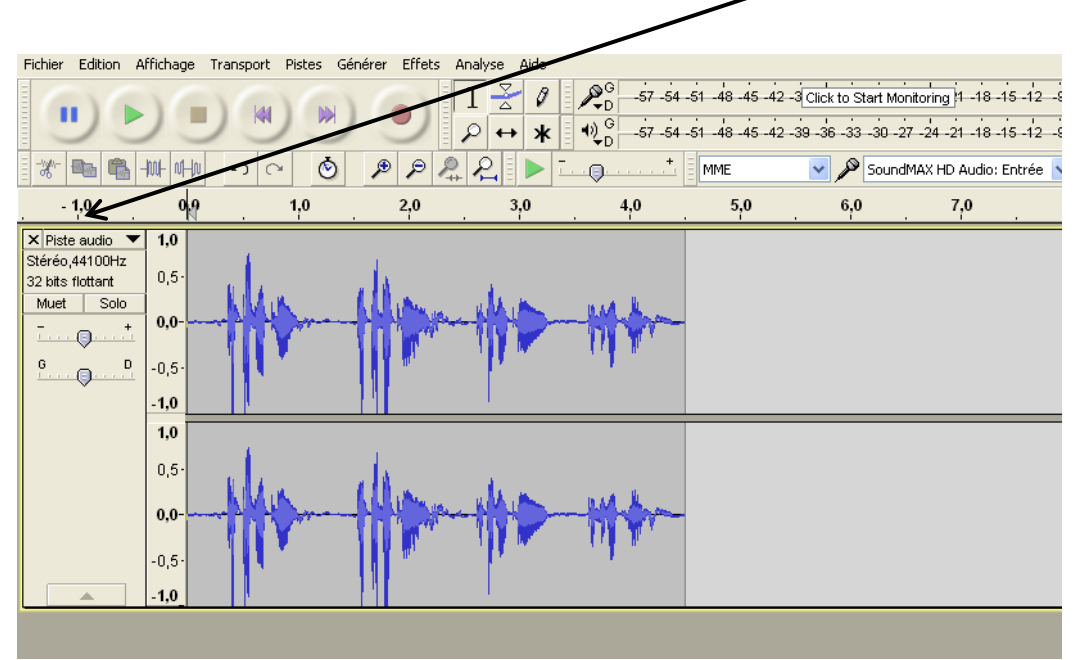

*Etape 3 : Ajouter un fond musical*

1- Cliquez sur « fichier » puis « importer » puis sur « audio » :

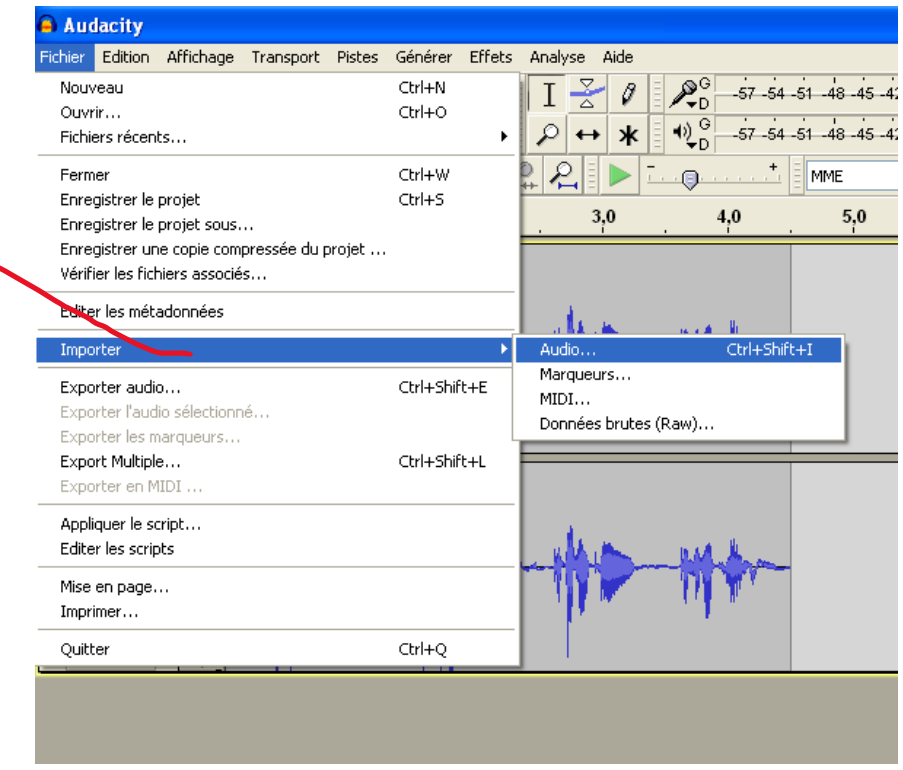

2- Ouvrir « mes documents » puis cliquez sur le son ou la musique que vous avez choisi(e)puis sur le bouton « *ouvrir* ».

3- Ecoutez les 2 pistes réunies et gérer le volume, la longueur de la piste audio.

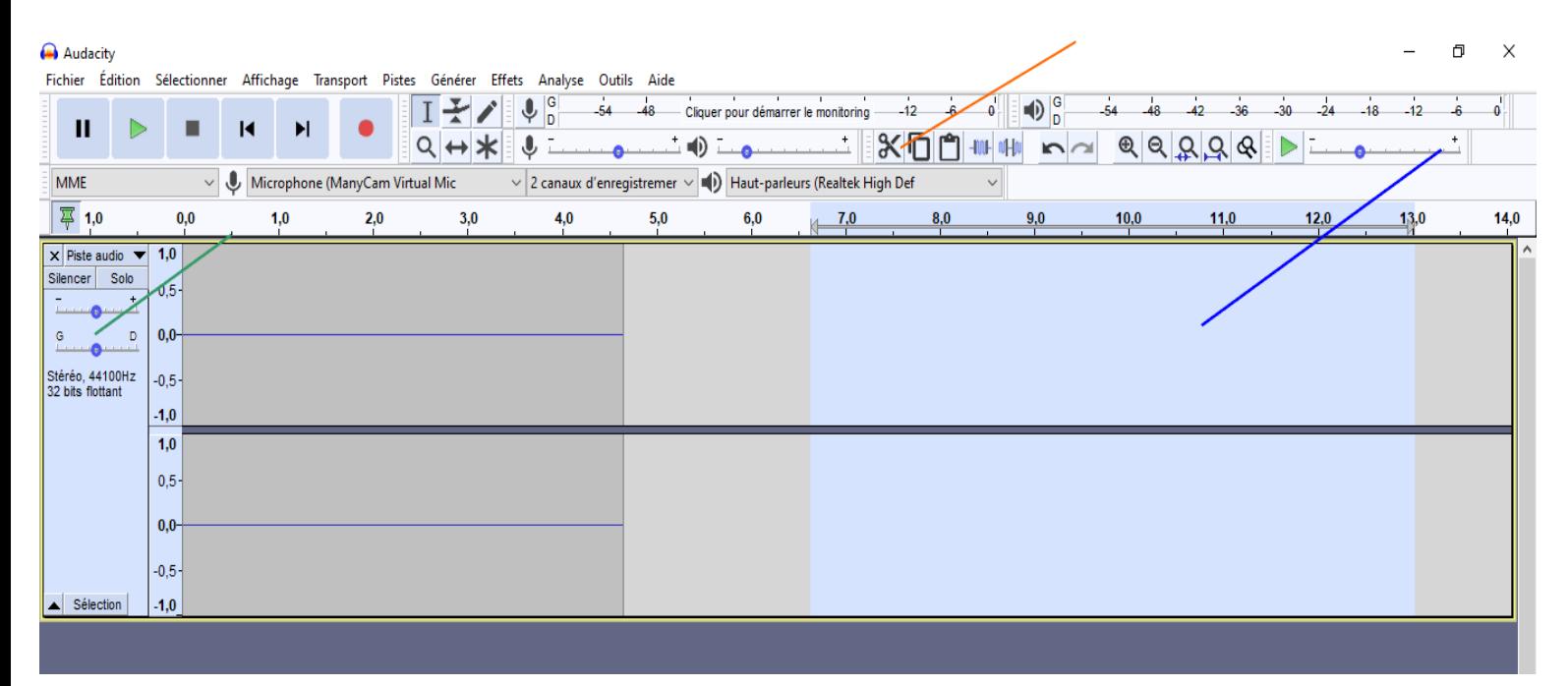

## **Etape 4 : enregistrez et déposez votre fichier dans Eclat**

3- Lorsque tout est prêt, cliquez alors sur « *Fichier* » puis sur « *Exporter* » en MP3 et enregistrez-le dans « mes documents »

4- Nommez votre fichier (votre prénom haïku) et enregistrez votre fichier dans Eclat : Espace des classes /5eB /français /déposer votre haïku/sélectionner un fichier (allez le chercher dans « mes documents »).